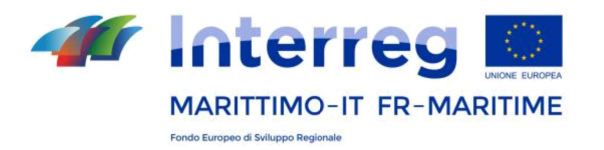

# **Programma Italia-Francia Marittimo 2014-2020**

**Siti dei progetti**

**Manuale di utilizzo**

GENNAIO 2020

**La cooperazione al cuore del Mediterraneo La coopération au coeur de la Mediterranée**

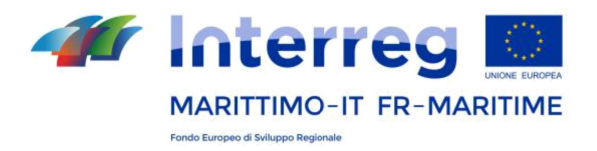

# **INDICE**

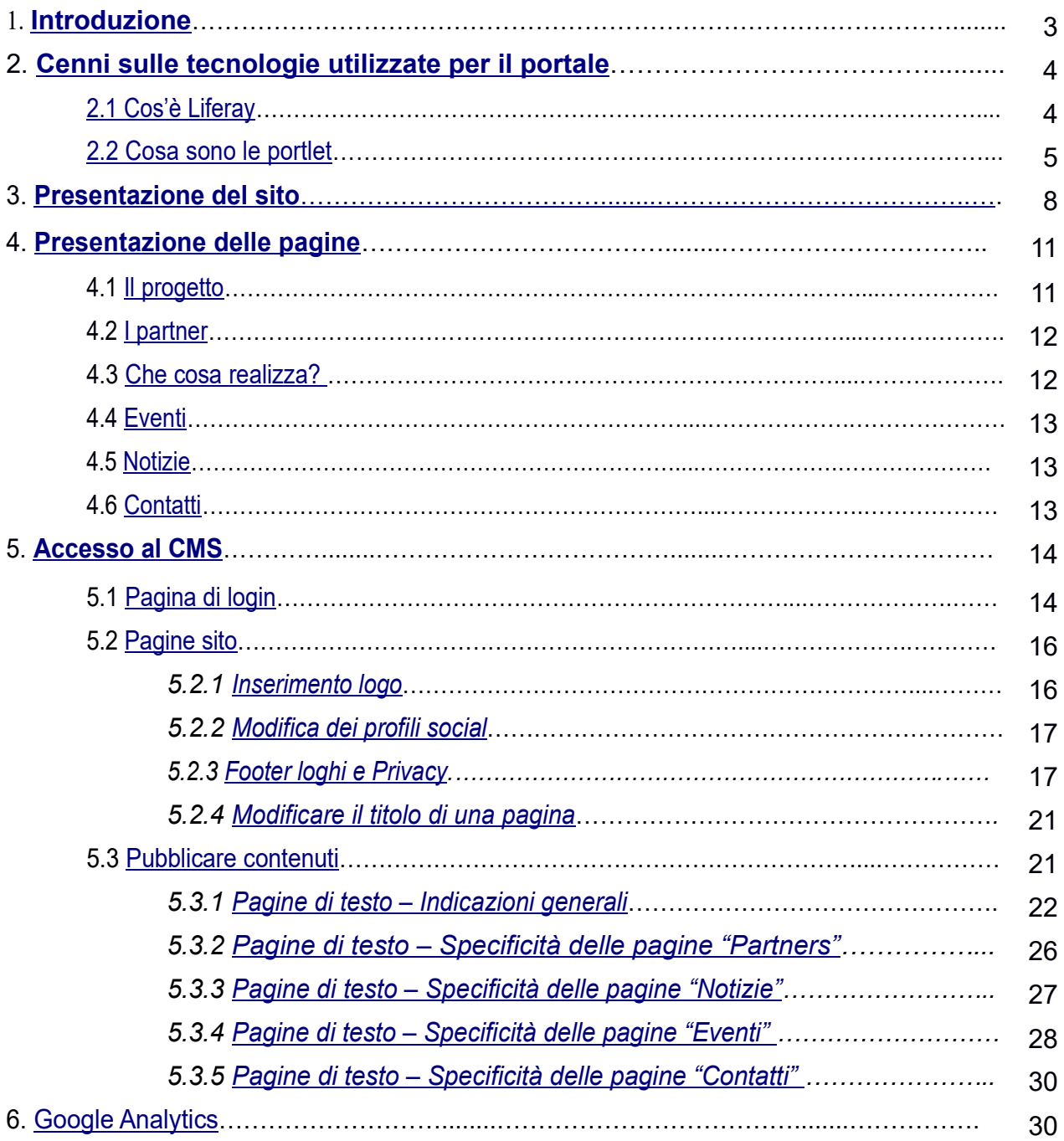

**La cooperazione al cuore del Mediterraneo La coopération au coeur de la Mediterranée**

**PC IFM 2014-2020**

 www.interreg-maritime.eu marittimo1420@regione.toscana.it

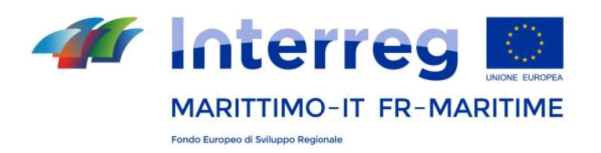

# **1. Introduzione**

Questo manuale è il documento di riferimento per i siti dei progetti finanziati dal Programma Interreg Italia-Francia Marittimo 2014-2020. I destinatari sono i Capofila dei progetti, o i referenti della comunicazione da questi identificati.

Come descritto nella sua Strategia di comunicazione (pag. 13), per ottimizzare l'efficacia delle azioni di comunicazione, evitare dispersioni e duplicazioni, il Programma mette a disposizione dei progetti, per la programmazione 2014-2020, un sito già popolato con i contenuti di base, da implementare e aggiornare in piena autonomia.

Ogni progetto, attraverso il proprio referente per la comunicazione, dispone quindi di un format creato con l'intenzione di facilitare le sue attività di informazione e comunicazione e dare la massima visibilità ai suoi risultati.

> **La cooperazione al cuore del Mediterraneo La coopération au coeur de la Mediterranée**

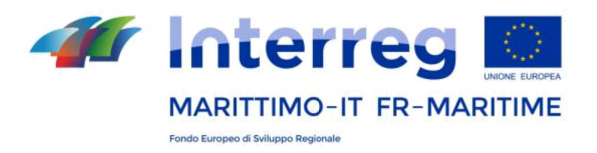

# **2. Cenni sulle tecnologie utilizzate per il portale**

La tecnologia utilizzata per i siti dei progetti, così come per il portale del Programma, è quella tipica di un portale web. Per definizione per portale web possiamo intendere un'interfaccia tecnologica che convoglia molteplici informazioni esistenti in rete in un unico canale di ingresso: un canale telematico di ascolto, consultazione, informazione e dialogo. La differenza sostanziale fra un sito web e un portale è che quest'ultimo raccoglie un insieme di servizi (di solito visualizzati per mezzo di componenti applicativi chiamati portlet) e li rende disponibili in un'unica struttura, mentre un sito web è più semplicemente un insieme di pagine web. Mentre un sito web può essere aggiornato "a mano" scrivendo codice html un portale è sempre dotato di un software di gestione dei contenuti che permette la sua amministrazione.

# **2.1 Cos'è Liferay**

Liferay è una piattaforma open source orientata alla gestione di portali e al lavoro collaborativo. E' sviluppato in Java e sfrutta al meglio le moderne tecnologie Web 2.0. Liferay è un sistema "portal" che utilizza in modo ottimale la gestione dei portlet. Il suo successo è dovuto alla quantità dei servizi integrati, un'ottima flessibilità di utilizzo e una grande capacità di organizzare e supportare la collaborazione interna. Liferay Portal consente il deploy "a caldo" (hot deploy) di portlet aderenti alle specifiche JSR168 (Portlet 1.0) e JSR286 (Portlet 2.0): ciò significa che è possibile estendere il sistema con portlet

> **La cooperazione al cuore del Mediterraneo La coopération au coeur de la Mediterranée**

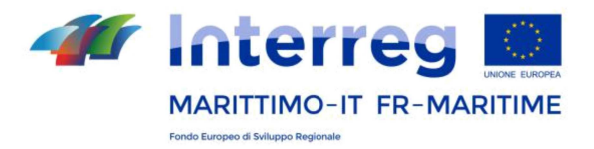

acquistate da terze parti oppure fornire funzionalità aggiuntive agli utenti finali del portale programmando portlet ad hoc.

In ogni caso Liferay mette a disposizione nativamente un gran numero di portlet subito disponibili per l'utilizzo nel portale come ad esempio: gestione contenuti, galle-ria di immagini, libreria di documenti, amministrazione utenti, gruppi e ruoli, strumenti di collaborazione e social network quali blogs, forum, calendario, chat, wiki ed email.

Liferay Portal permette la personalizzazione dell'interfaccia utente secondo le preferenze del singolo utente, di un gruppo di un utenti o in maniera indipendente da entrambi. Le portlet possono essere disposte a proprio piacimento all'interno dell'interfaccia utente con un semplice meccanismo di drag & drop.

#### **2.2 Cosa sono le portlet**

Le portlet sono moduli riusabili all'interno di un portale web. Tipicamente, una pagina di un portale è suddivisa in varie aree (finestre), il contenuto di ciascuna delle quali viene definito da un diverso portlet. Ciascun portlet è destinato ad una semplice applicazione, ad esempio servizi di news, previsioni meteo, o funzionalità legate a forum o email. In quanto finestre, i portlet possono essere chiusi o ridotti o spostati. L'utente che accede al portale può così personalizzare la propria pagina personale, adattando i contenuti della stessa alle proprie esigenze. Le portlet contribuiscono, integrate insieme, alla formazione delle pagine di un portale.

> **La cooperazione al cuore del Mediterraneo La coopération au coeur de la Mediterranée**

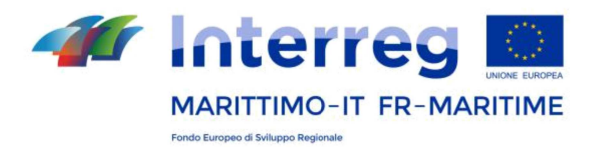

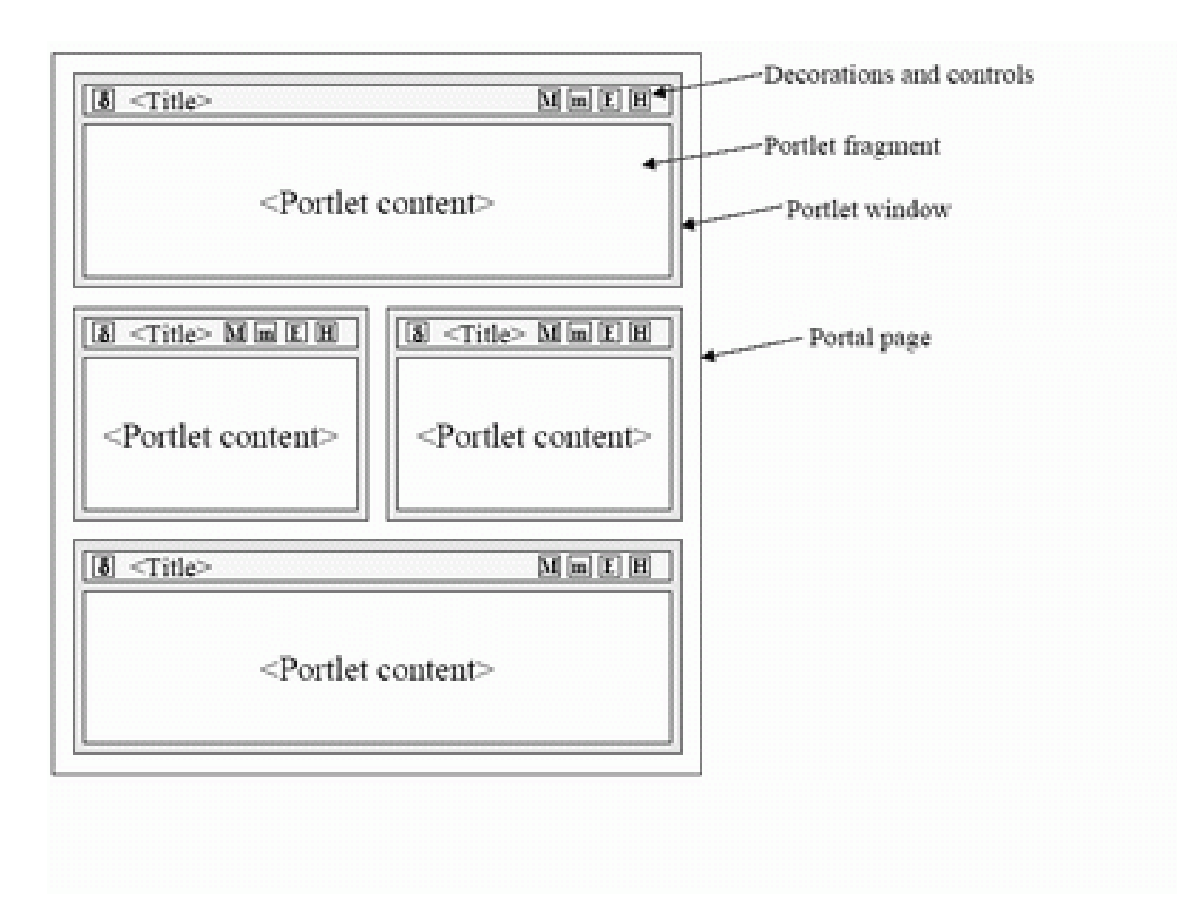

Le portlet sono un tipo speciale di servlet, progettati per essere inseriti facilmente in un portal server ed essere eseguiti. A differenza dei servlet, le portlet non hanno comunicazione diretta con il browser, non possono dunque inviare redirect o errori, inoltrare richieste o scrivere markup al flusso in uscita.

> **La cooperazione al cuore del Mediterraneo La coopération au coeur de la Mediterranée**

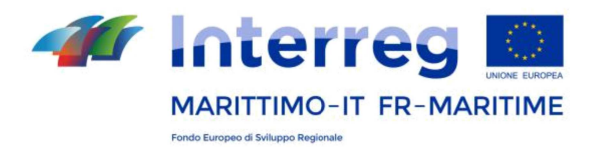

Le portlet sono componenti più semplici e quindi più leggeri. Ciò consente una maggior facilità di gestione: possono essere impostati, installati o rimossi, creati o cancellati e impostati direttamente dall'amministratore usando l'interfaccia del portale. Queste azioni tuttavia, non devono e non possono essere compiute dagli utenti gestori dei mini siti di progetto.

A differenza dei servlet, che possono rappresentare pagine web complete, le portlet rappresentano singoli componenti, aggregati dal portale che svolge la funzione di Web container. Ne consegue che il portlet container del portale ha un ruolo più determinante del servlet container, poiché attraverso di esso i portlet comunicano tra loro, accedono a contenuti remoti e a dati persistenti. Inoltre i portlet non possono essere raggiunte da un URL specifico, in quanto è il portale intero ad avere associato l'indirizzo.

> **La cooperazione al cuore del Mediterraneo La coopération au coeur de la Mediterranée**

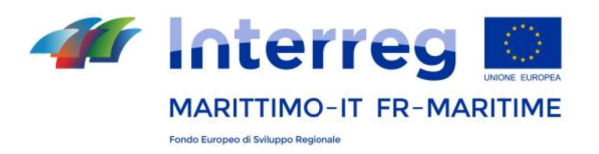

# **3. Presentazione del sito**

Il sito del progetto si presenta come un portale autonomo, accessibile, una volta messo online, sia a partire dalla sezione "progetti" del sito-padre www.interreg-maritime.eu , sia dall'esterno, grazie all'indirizzo URL specifico assegnato, del tipo: www.interregmaritime.eu/nomedelprogetto

La grafica del sito è in armonia con quella del sito-padre, ma prevede l'integrazione di elementi grafici specifici, quali il logo del progetto e una cartina raffigurante le sedi dei partner.

I siti di progetto vengono creati dal **Segretariato Congiunto**, che provvederà ad inserire oltre al **nome esteso e l'acronimo** del progetto, anche il logo, i loghi footer e la cartina di presentazione. Il popolamento del sito è poi affidato ai referenti designati del progetto.

Per quanto riguarda il **logo** del progetto, esso **deve essere inviato per approvazione al Segretariato Congiunto**, che provvederà ad inserirlo sul mini sito (vedi punto 5.2.1).

In questo caso, viste le caratteristiche funzionali specifiche dello spazio, il logo del progetto è eccezionalmente scorporato da quello del Programma (Manuale di immagine coordinata, pagine 33-35). Il logo del Programma nel sito ha anche una funzione specifica di link al sito padre.

> **La cooperazione al cuore del Mediterraneo La coopération au coeur de la Mediterranée**

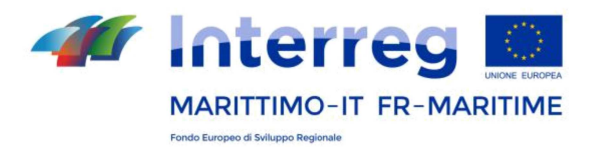

Il sito prevede un albero standard e il titolo delle singole pagine è già tradotto in italiano e in francese. Non è possibile modificare la struttura e i nomi delle pagine o del menu o integrare nuove pagine.

Il menu è presentato in homepage nel box a sinistra:

- 1 Il progetto
- 2 I partner
- 3 Che cosa realizza?
- 4 Eventi
- 5 Notizie
- 6 Contatti

Tutte le pagine sono disponibili nelle due lingue del Programma (italiano e francese). I contenuti pubblicati, allo stesso modo, dovranno essere sempre speculari in italiano e in francese. Come verrà meglio spiegato in seguito, è necessario creare sempre prima i contenuti in italiano ed in seguito aggiungere la traduzione in francese.

> **La cooperazione al cuore del Mediterraneo La coopération au coeur de la Mediterranée**

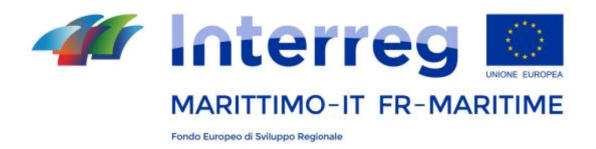

Tutte le pagine presentano in alto una fascia con il logo del Programma (collegato alla home page www.interreg-maritime.eu ), i dispositivi di scelta della lingua e i link ai canali social.

In basso, in tutte le pagine è presente una fascia che mostra i canali social del Programma (Facebook, Twitter, Youtube), con il susseguirsi in diretta dei contenuti pubblicati sul profilo del Programma. I profili social del Programma sono pubblicati automaticamente in tutti i siti di progetto, ma possono essere eventualmente sostituiti con il profilo del progetto, qualora ne esista uno. **L'eventuale esistenza dei canali social di un progetto deve essere segnalata al Segretariato Congiunto**, che provvederà ad inserire il link nel mini-sito.

In fondo è presente una fascia con i loghi del Programma, da sostituire con quelli dei partner del progetto. In seguito verranno spiegate le modalità di inserimento dei loghi footer. Un'altra fascia è disponibile per indicare i termini di privacy e le norme sul copyright.

> **La cooperazione al cuore del Mediterraneo La coopération au coeur de la Mediterranée**

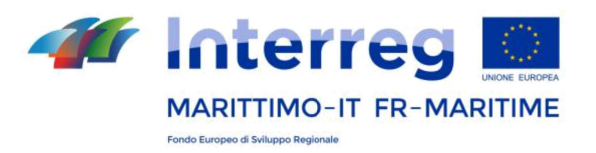

# **4. Presentazione delle pagine**

# **4.1 Il progetto**

La homepage del sito è una vetrina che presenta in una sola schermata le informazioni principali relative al progetto. Una **cartina**, predisposta su piattaforma Google Maps dal Segretariato Congiunto, permette di visualizzare in modo immediato la dimensione transfrontaliera del partenariato. Prima di procedere all'implementazione del mini-sito, su richiesta del Segretariato Congiunto, i referenti dei siti dovranno compilare ed inviare un'apposita **tabella** dei contatti per creare la mappa.

Un cursore di colore rosso indica la posizione del Capofila. I cursori di colore blu indicano la sede degli altri partner del progetto. Cliccando su ogni cursore, si visualizza il nome del partner e, se disponibile, il link del relativo sito internet.

Un breve testo pubblicato dall'utente (si consigliano 1500-2000 battute) presenterà il progetto, con un focus sugli obiettivi e la durata dell'operazione, sulle ricadute previste sul territorio e sul valore aggiunto transfrontaliero.

Come previsto dal Reg UE. n 1303/2013 (Allegato XII, punto 2.2), sarà da evidenziare in questa sede anche il sostegno finanziario ricevuto dall'Unione (quota FESR). Per facilitare la lettura si consiglia di utilizzare periodi brevi, liste numerate e grassetti.

> **La cooperazione al cuore del Mediterraneo La coopération au coeur de la Mediterranée**

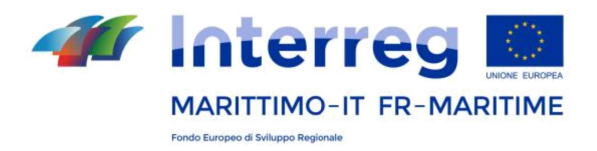

L'area centrale della homepage presenta gli ultimi eventi e le ultime notizie pubblicate, in armonia con il sito padre.

Gli ultimi tre articoli pubblicati come eventi e come notizie emergono in homepage con la foto prescelta, la data e il titolo, in ordine decrescente di caricamento (dal più recente).

# **4.2 I partner**

La pagina permette di presentare brevemente il partenariato (si consiglia di non eccedere le 500 battute) e di pubblicare i loghi e le coordinate del capofila, in primis, su sfondo grigio, e, a seguire, degli altri partner del progetto.

#### **4.3 Che cosa realizza?**

In questa pagina il progetto potrà indicare fin dall'inizio i risultati attesi e le modalità con cui contribuirà a realizzare gli obiettivi generali del Programma Italia-Francia Marittimo 2014-2020.

**La pagina sarà da aggiornare costantemente** per evidenziare con il passare del tempo i risultati raggiunti, presentando con un link anche tutti gli output/realizzazioni utili per rendere la comunicazione più efficace.

Il caricamento di tutti i documenti è già previsto sul sistema informativo, ma, per quelli più significativi ai fini della comunicazione, sarà auspicabile replicarne il caricamento e la presentazione in questa pagina.

> **La cooperazione al cuore del Mediterraneo La coopération au coeur de la Mediterranée**

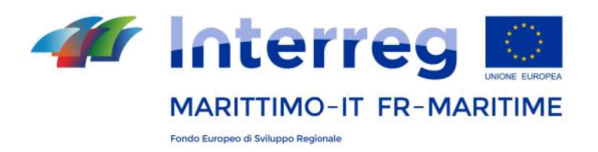

### **4.4 Eventi**

In questa pagina si presentano tutti gli eventi pubblicati dal progetto. Qui si possono annunciare tutte le conferenze, gli incontri, le presentazioni organizzate nel contesto del progetto o gli incontri esterni a cui il progetto partecipa. Si possono comunicare la data e l'ora, il titolo e il nome del relatore, si possono inserire video, documenti, foto e fotogallery. Con il plug-in social si facilità la condivisione su Twitter e l'attribuzione di « like » su Facebook.

#### **4.5 Notizie**

In questa pagina si presentano tutte le news pubblicate dal progetto. Si possono comunicare i risultati raggiunti dal progetto, presentare eventi passati con foto, video, photogallery. Si possono comunicare la data e l'ora, il titolo e il nome del relatore, si possono inserire video, documenti, foto e fotogallery.

Con il plug-in social si facilità la condivisione su Twitter e l'attribuzione di « like » su Facebook.

#### **4.6 Contatti**

In questa pagina possono essere presentate le coordinate che il progetto intende comunicare all'esterno come contatti principali. Possono essere indicati uno o più riferimenti.

> **La cooperazione al cuore del Mediterraneo La coopération au coeur de la Mediterranée**

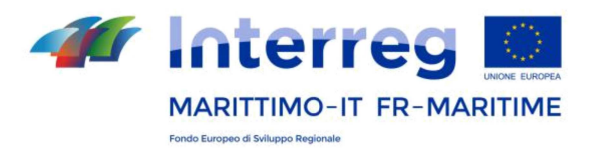

# **5. Accesso al CMS**

#### **5.1 Pagina di login**

Attraverso la pagina di login www.interreg-maritime.eu/login è possibile accedere con le proprie credenziali al portale e pubblicare i contenuti del progetto. Le credenziali sono strettamente private e sono fornite dal Segretariato Congiunto all'utente amministratore indicato dal Capofila.

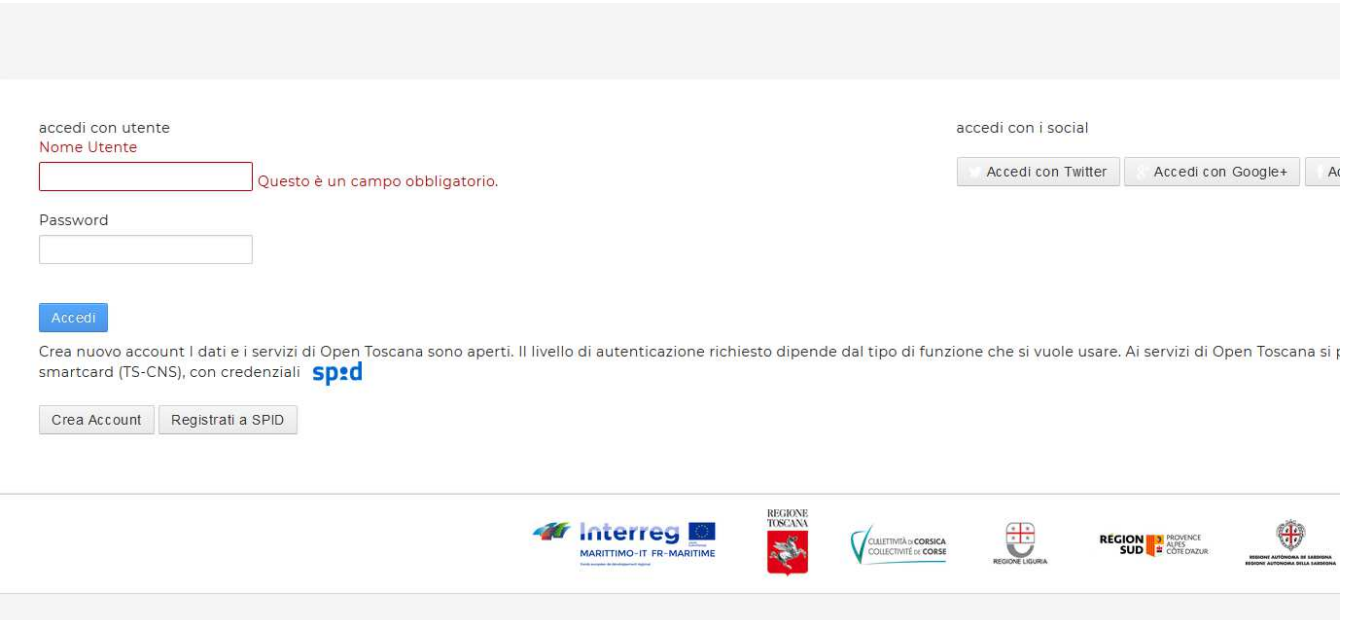

**La cooperazione al cuore del Mediterraneo La coopération au coeur de la Mediterranée**

**PC IFM 2014-2020**

 www.interreg-maritime.eu marittimo1420@regione.toscana.it

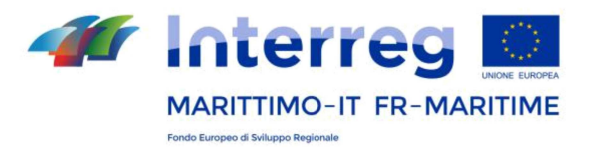

Si ricorda a tal proposito, che **eventuali modifiche del referente di sito dovranno essere comunicate via PEC seguendo le relative istruzioni per le modifiche di progetto** (vedere la sezione "Modifica di un progetto approvato" nella sezione "Documenti" del sito: http://interreg-maritime.eu/it/programma/documenti ).

Per accedere al CMS si clicca sulla barra in alto su "My sites", sul nome del sito e quindi, sempre nella barra in alto, su "Amministrazione>Amministrazione sito". Per cambiare l'impostazione della lingua di visualizzazione del CMS (italiano, francese o inglese), bisognerà cliccare in alto, sul nome dell'utente e quindi su "Il mio account > Impostazioni visualizzazione" (in francese, "*Mon compte* > *Paramètres d'affichage*").

Nel menu a sinistra della schermata di accoglienza del CMS, compaiono le seguenti voci di menu:

*Pagine*

*Pagine sito*

*Contenuto*

*Contenuti web*

*Documenti e media*

**La cooperazione al cuore del Mediterraneo La coopération au coeur de la Mediterranée**

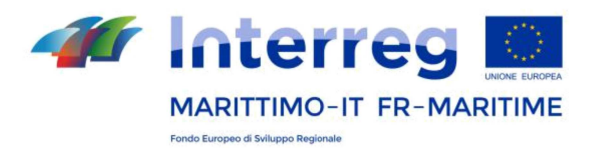

### **5.2 Pagine sito**

In questa sezione del CMS è possibile gestire alcune informazioni condivise in tutto il sito. Al centro, sotto il titolo "Pagine pubbliche", si sviluppa l'albero con le pagine attive.

I contenuti di questa sezione (logo, loghi footer, canali social ecc.) devono essere approvati e pubblicati dal Segretariato Congiunto, in collaborazione con i referenti dei siti, secondo quanto descritto nei paragrafi che seguono.

#### *5.2.1 Inserimento logo*

Il logo del progetto deve essere realizzato come un **file su fondo bianco di formato .png o .jpeg e dimensioni 300 × 225 px** (vedasi anche le indicazioni contenute nel Manuale di Immagine Coordinata, pag. 33-37). All'interno del sito, in via eccezionale, il logo del progetto può essere estrapolato da quello integrato con il logo del Programma. Il file deve essere caricato nella sezione "Documenti e Media" (dal menù a sinistra sotto la voce "Contenuto"). Gli utenti dovranno quindi produrre **una versione del logo integrato e una del solo logo progetto**.

Una volta prodotto, **il logo integrato e il logo di progetto devono essere inviati per approvazione al Segretariato Congiunto.** Sarà quest'ultimo ad inserire in seguito all'approvazione il logo del progetto nella sezione dedicata del mini-sito.

> **La cooperazione al cuore del Mediterraneo La coopération au coeur de la Mediterranée**

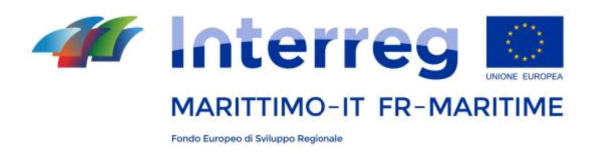

#### *5.2.2 Modifica dei profili social*

Come segnalato nel paragrafo 3 di questo Manuale, in tutte le pagine è presente una fascia che mostra i canali social del Programma (Facebook, Twitter, Youtube).

Il profilo del Programma è pubblicato automaticamente su tutti i minisiti dei progetti, ma può essere eventualmente sostituito (in uno o più di questi canali), con il profilo del progetto. Si consiglia di creare almeno un profilo social, al fine di permettere una maggiore integrazione e possibilità di ricondivisione tra i contenuti del Programma e dei progetti.

Per il canale YouTube, che mostra di default il video di presentazione del Programma, è anche possibile selezionare il video specifico da mostrare nella finestra.

Anche in questo caso, i link dei **profili social devono essere segnalati al Segretariato Congiunto**, che provvederà ad un corretto inserimento nelle apposite sezioni.

# *5.2.3 Footer loghi e privacy*

Nell'elenco dei "Contenuti Web" è disponibile la voce "Footer". Qui dovranno essere inseriti i loghi dei partner del progetto dall'utente gestore del mini-sito. Questi tuttavia verranno approvati e pubblicati dal Segretariato Congiunto.

> **La cooperazione al cuore del Mediterraneo La coopération au coeur de la Mediterranée**

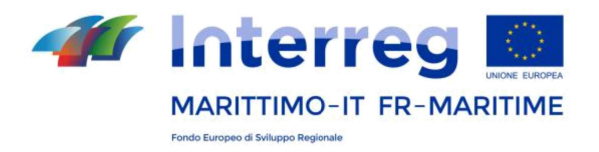

E' necessario per prima cosa caricare i file dei loghi. Per farlo, aprire la voce del menù a sinistra "Documenti e Media" > cartella "Loghi Footer".

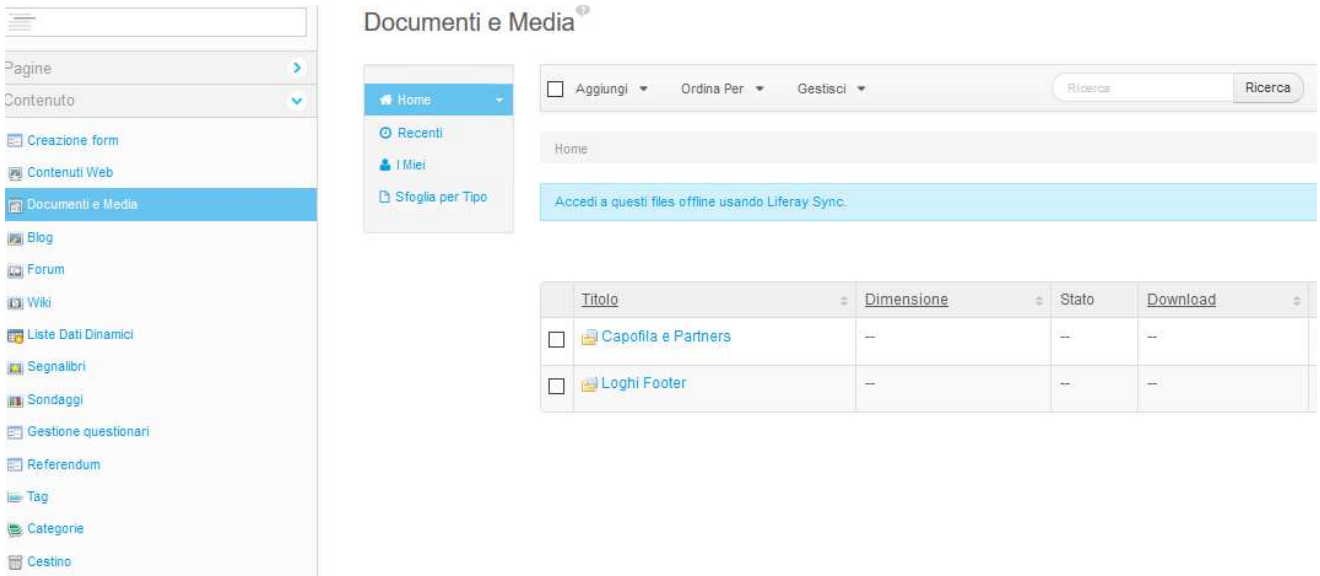

Qui si trovano già caricati il logo di Programma e i loghi predefiniti delle Regioni partner del Programma.

Per inserire i nuovi loghi, cliccare sul menù grigio orizzontale su "Aggiungi" > "Documento semplice" e caricare i file, uno alla volta, dal server di riferimento dell'utente.

> **La cooperazione al cuore del Mediterraneo La coopération au coeur de la Mediterranée**

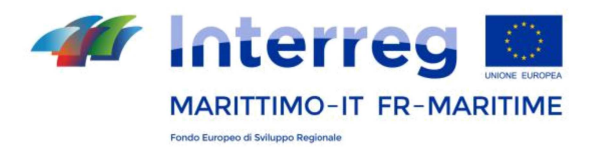

Una volta caricati i file, è necessario tornare sul menù iniziale (a sinistra) e aprire la sezione "Contenuti Web". Tra i contenuti scegliere la voce predefinita "Footer":

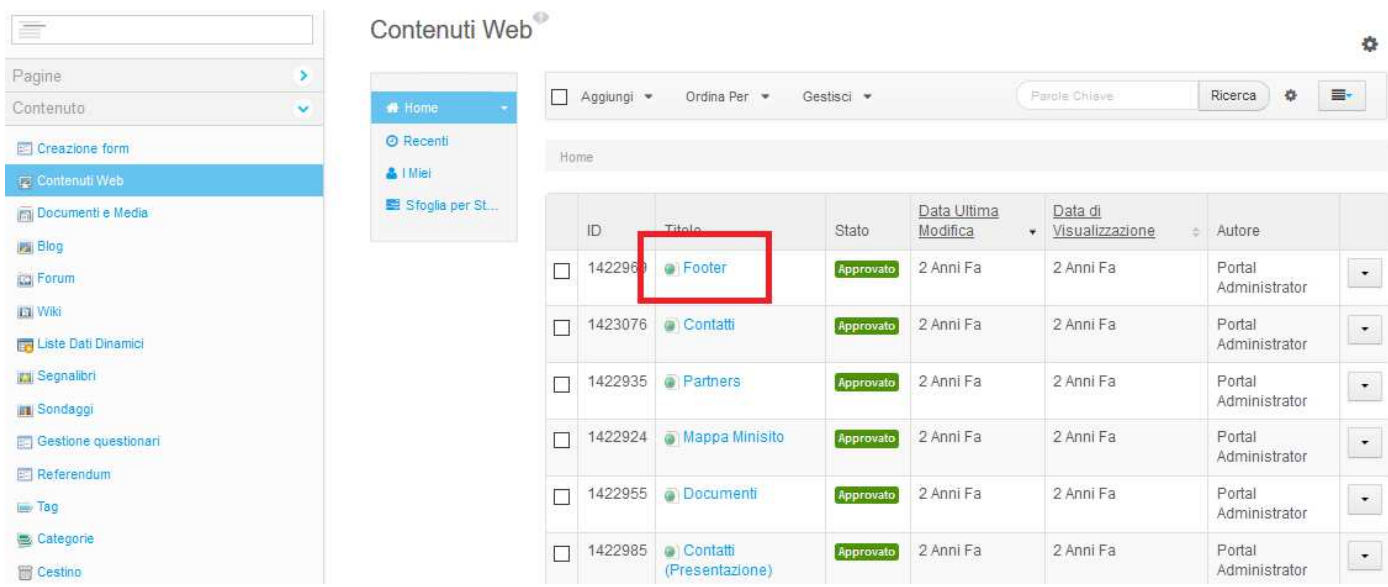

Qui si troveranno già i loghi inseriti del Programma e delle regioni partner. Per eliminare i loghi che non riguardano i partner del progetto, è sufficiente cancellarli come in un normale editing di Word.

> **La cooperazione al cuore del Mediterraneo La coopération au coeur de la Mediterranée**

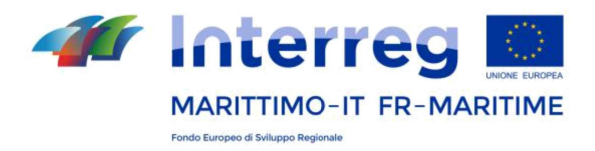

Per inserire i loghi di nuovi partner, cliccare sull'icona "immagine" nella finestra che contiene i loghi. Cliccare su "Cerca sul server" ed individuare la relativa cartella e l'immagine corrispondente al logo tra i contenuti web precedentemente caricati (all'interno della cartella "Loghi footer").

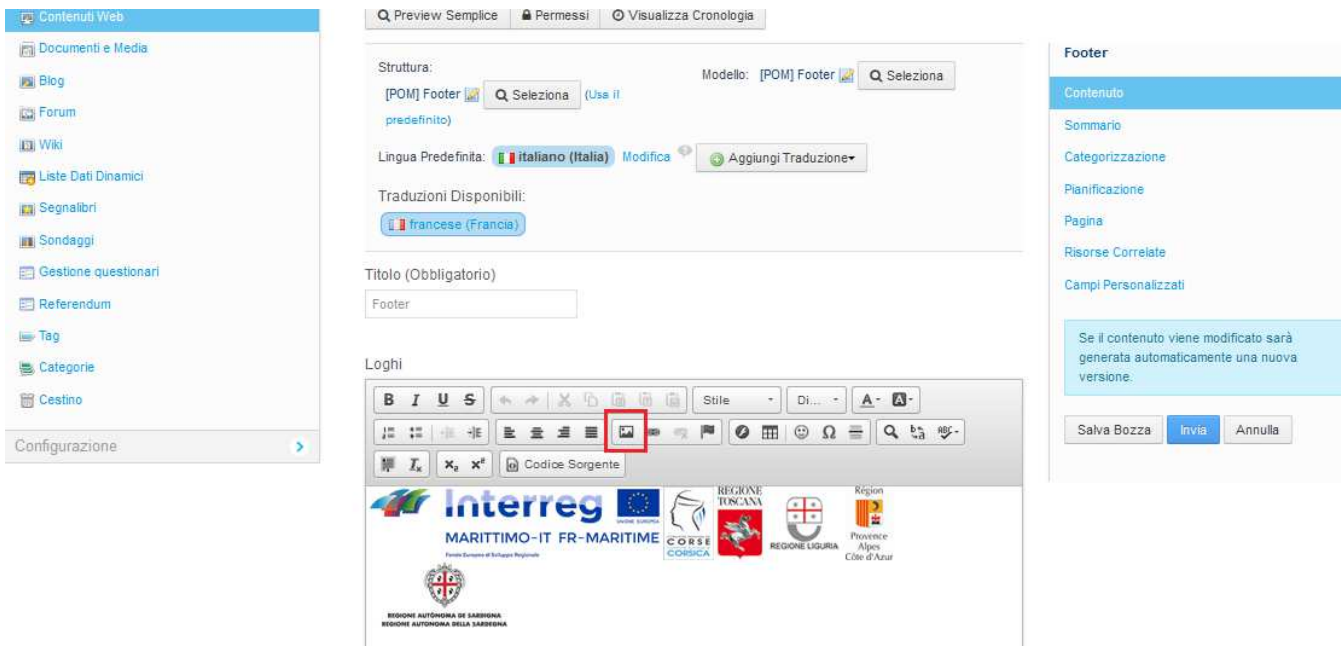

Una volta completato questa parte, andrà informato il **Segretariato Congiunto** che provvederà al **controllo e la pubblicazione dei loghi footer**.

Generalmente non sono richieste agli utenti azioni particolari nella sezione "Privacy".

**La cooperazione al cuore del Mediterraneo La coopération au coeur de la Mediterranée**

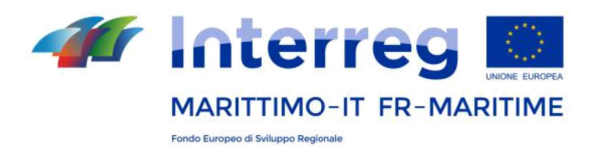

# *5.2.4 Modificare il titolo di una pagina*

Sotto il titolo "Pagine pubbliche", si sviluppa l'albero con le pagine attive. Cliccando su ogni singola pagina, è possibile modificare e salvare il titolo della pagina in italiano e in francese (con il pulsante "salva", nel box a destra) oppure la sua *friendly url.* Di norma, tuttavia, i nomi delle pagine attive non devono essere modificati.

#### **5.3 Pubblicare contenuti**

Nel menu in alto a sinistra del CMS, sotto "Pagine", troviamo "Contenuto". La sezione contenuti permette di aggiornare e pubblicare contenuti in tutte le pagine del sito.

Nella pagina "**Contenuti web**", si possono pubblicare e aggiornare tutti i contenuti testuali delle singole pagine. Nella sezione "**Documenti e media**" si possono caricare tutti i supporti multimediali (es. documenti, loghi, immagini), da richiamare nelle singole pagine.

Si ricorda che i contenuti (in particolare le notizie e gli eventi su cui principalmente gli utenti gestori saranno impegnati) vanno sempre ed esclusivamente inseriti e modificati da qui e mai in front-end.

> **La cooperazione al cuore del Mediterraneo La coopération au coeur de la Mediterranée**

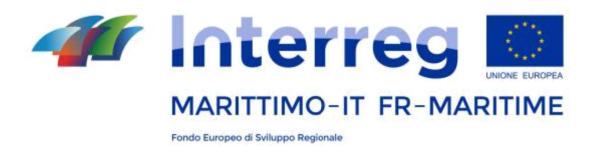

# *5.3.1 Pagine di testo – Indicazioni generali*

Per le pagine di testo come "*Il progetto*" \* e "*Che cosa realizza*?", i contenuti devono essere caricati utilizzando la finestra del CMS "Contenuti web" e scegliendo le opzioni previste per modificarne lo stile (es. grassetto, corsivo, liste numerate ecc.).

Per le altre pagine, dalle funzionalità specifiche, si rimanda ai paragrafi successivi. I pulsanti presenti sopra il form di inserimento del testo, permettono di formattare il testo inserito utilizzando alcuni dei principali strumenti di formattazione messi a disposizione di alcuni editor di testo avanzati come Microsoft Word.

Si consiglia di incollare il testo da blocco note per non importare una formattazione indesiderata, oppure di incollare nel "Codice sorgente", utilizzando l'apposto tasto. Per salvare e pubblicare il contenuto si clicca a destra sul pulsante "Invia". Si consiglia sempre di salvare prima in bozza, procedere alla traduzione in francese e in seguito cliccare su "invia" per la pubblicazione.

*\*Attenzione: La sezione che in front-end si chiama "Il progetto" e contiene la descrizione del progetto, in alcuni casi appare in back-end nella lista dei contenuti web come "Presentazione". In questo caso, si può modificare il titolo inserendo "Il progetto" ed inserire qui una breve descrizione del progetto.*

> **La cooperazione al cuore del Mediterraneo La coopération au coeur de la Mediterranée**

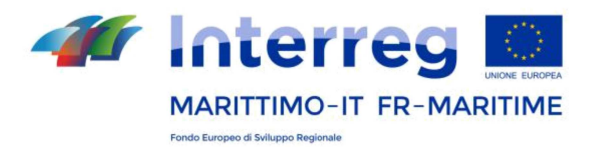

E' sempre possibile visualizzare l'anteprima dei contenuti creati, cliccando su "preview semplice" in alto a sinistra sopra la finestra dell'editing.

Se invece si vuole visualizzare un'anteprima generale del mini sito man mano che lo si implementa, occorrerà andare dal menù principale (a sinistra) su "Pagine" e poi cliccare su "Visualizza Pagine".

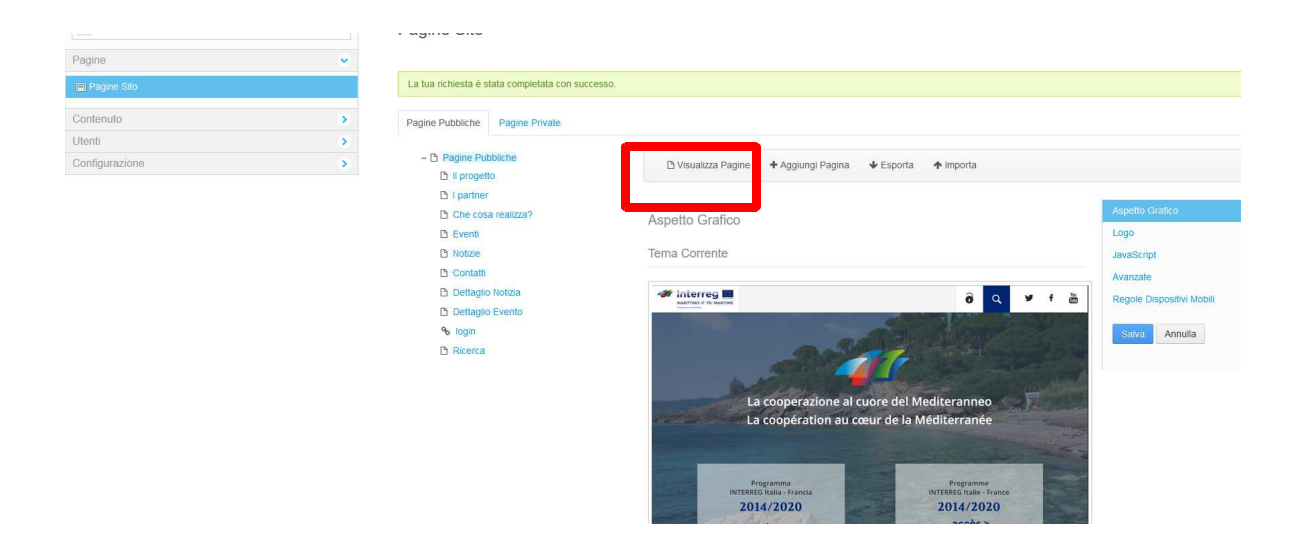

E' necessario soffermarci accuratamente su come è possibile inserire all'interno del testo del nostro articolo link interni o esterni.

> **La cooperazione al cuore del Mediterraneo La coopération au coeur de la Mediterranée**

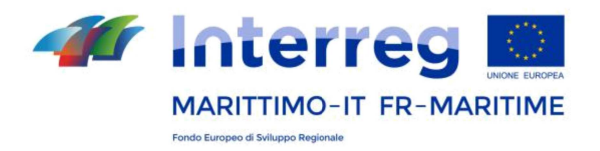

Esistono infatti diverse tipologie di link:

- Link esterno, ad una pagina non appartenente al portale oppure ad una pagina del portale di cui si conosce l'url;
- Link a un documento;
- Link a un indirizzo e-mail;

Per creare un link esterno, cliccare l'icona  $\mathscr O$  (dal menù grigio in alto all'interno della finestra) , scegliere URL come tipo di collegamento e inserire l'URL del link. Alla voce "Destinazione" è possibile scegliere se la nuova pagina sarà aperta in un nuovo tab del proprio browser oppure nel tab di provenienza;

Per creare un link ad un documento precedentemente caricato sul server nell'apposita sezione "Documenti e Media", cliccare l'icona  $\mathscr{O}$ , scegliere URL come tipo di collegamento e cliccare su "Cerca sul Server." Verrà aperta una finestra dalla quale è possibile accedere alle cartelle del sistema su cui risiedono tutti i documenti e le immagini.

Per creare un link ad un indirizzo e-mail, cliccare l'icona  $\mathscr O$ , scegliere E-mail come tipo di collegamento. Compilare quindi i campi richiesti.

Un altro aspetto importante è la possibilità di caricare all'interno del testo dell'articolo un'immagine e posizionarla a nostro piacimento all'interno del testo.

> **La cooperazione al cuore del Mediterraneo La coopération au coeur de la Mediterranée**

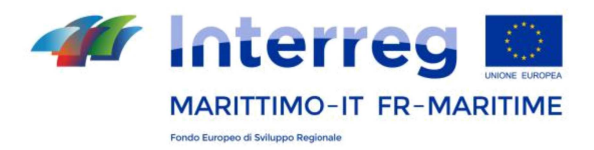

Nel caso si voglia inserire un'immagine anche all'interno dell'articolo sarà necessario cliccare sulla relativa icona.

Apparirà il form di proprietà dell'immagine che permette l'inserimento di essa all'interno dell'articolo; cliccare sul pulsante "Cerca sul server" per scegliere un'immagine precedentemente caricata su "Documenti e Media" (seguendo le stesse indicazioni del caricamento dei loghi footer indicato sopra) all'interno dello spazio di server dedicato.

Cliccare quindi sull'immagine che si vuole pubblicare per selezionarla. Nei campi "HSPace" e "VSpace" inserire un valore per distanziare l'immagine dal testo. Nel campo "Allineamento" è possibile scegliere se allineare l'immagine a destra o a sinistra del testo. Cliccare su "ok" per inserire l'immagine.

**IMPORTANTE:** La versione francese e quella italiana (nel menu in alto, traduzioni disponibili > francese) devono essere sempre compilate in parallelo, ma bisogna salvarne prima una ( quella in italiano) e poi l'altra (quella in francese).

Per i nuovi articoli, ad esempio Notizie o Eventi che verranno creati dall'utente, la versione francese deve essere creata dopo aver salvato l'articolo in italiano. Si può selezionare "Salva in bozza" oppure si può riaprire l'articolo salvato in italiano, poi si clicca in alto su "Aggiungi traduzione> francese". La versione francese deve essere salvata dopo ogni modifica, ma la pubblicazione è effettiva sempre solo dopo aver cliccato sul pulsante "Invia" nella versione italiana.

> **La cooperazione al cuore del Mediterraneo La coopération au coeur de la Mediterranée**

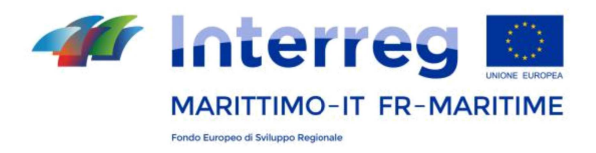

### *5.3.2 Pagine di testo – Specificità delle pagine "Partners"*

La voce "Partners (presentazione)" nella sezione "Contenuti web" del CMS permette l'inserimento di una breve presentazione testuale del partenariato che introduca la lista della pagina web "Partners". Il titolo della sezione "Partners (presentazione)" potrà essere modificato se lo si desidera.

Per la pubblicazione di questa presentazione, si rimanda al paragrafo precedente. Come già indicato, è necessario aprire e modificare questa sezione, così come le altre, solo ed esclusivamente dalla lista dei contenuti web.

Per inserire la lista dei partner, tra cui il Capofila, sarà necessario modificare il contenuto dell'articolo "Partners" - e non "Partners (presentazione)". Sarà obbligatorio specificare un Capofila scegliendo un logo (formato consigliato .png o .jpeg 150x150 px) precedentemente caricato sul server del mini-sito da "Documenti e Media" (v. sezione Footer) e un'introduzione testuale. A seguire potranno essere inseriti i relativi partner specificando, per ciascuno di essi, il logo, il nome del partner e l'ordine con cui il partner dovrà essere visualizzato nel sito. Per ottenere nuovi form da compilare, bisogna cliccare sulla crocetta in alto a destra di ogni box.

Sia al Capofila che a ciascun partner possono essere associati un insieme di Contatti. Ciascun contatto è caratterizzato da: Nome dell'organismo, Nome e cognome del referente, Indirizzo postale, CAP, Città, Paese, due numeri telefonici, due indirizzi email ed un link al sito.

> **La cooperazione al cuore del Mediterraneo La coopération au coeur de la Mediterranée**

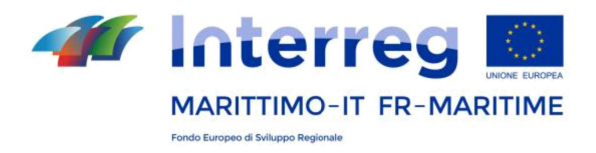

#### *5.3.3 Pagine di testo – Specificità delle pagine "Notizie"*

Per organizzare al meglio le notizie, si consiglia di creare prima un'apposita cartella "Notizie", cliccando sempre su "Aggiungi" e poi selezionando "Cartella". Le singole notizie potranno essere poi inserite all'interno di questa cartella come indicato sopra. Sarà così più facile risalire ai vari contenuti una volta che il sito comincerà ad essere popolato.

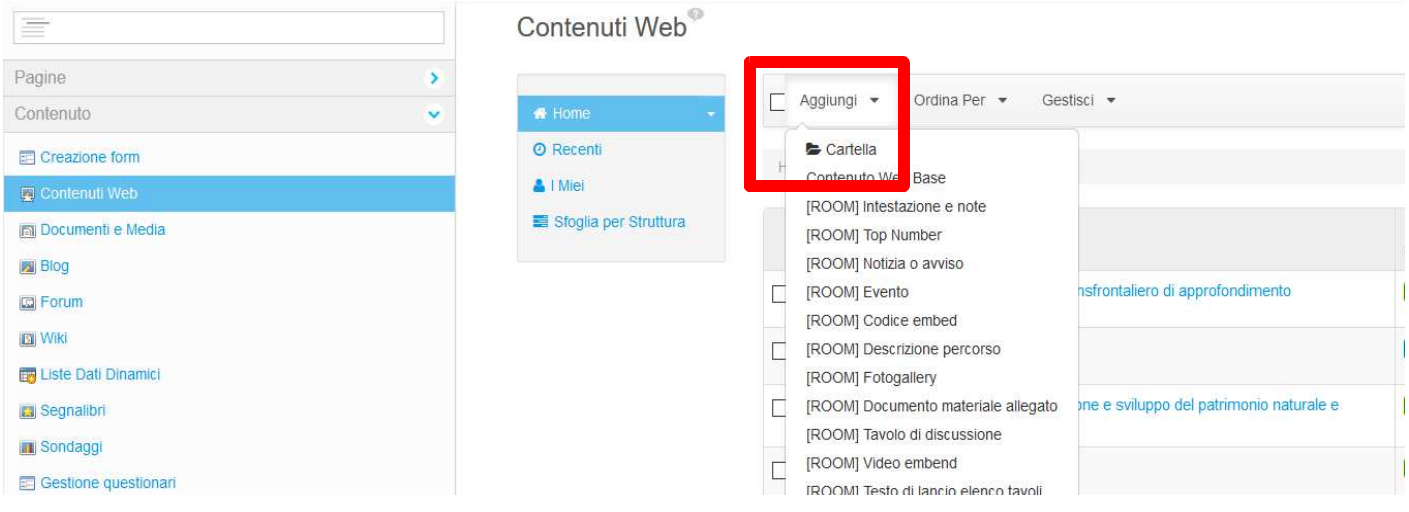

Per inserire una nuova notizia, cliccare su "Contenuti Web" dal menù principale a sinistra, cliccare su "Aggiungi" dal menù orizzontale in alto. Nel menu a tendina che compare si sceglie **"[POM] Notizia minisito"**. Si compila l'italiano prima di salvare con il pulsante "invia" (o "salva bozza") e di riprendere la pagina per aggiungere il francese.

> **La cooperazione al cuore del Mediterraneo La coopération au coeur de la Mediterranée**

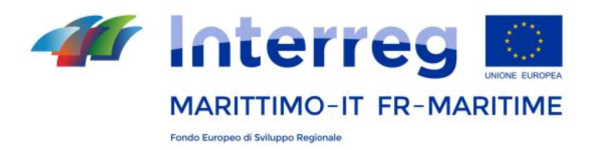

All'interno della pagina, si inserirà il testo, secondo le procedure già indicate per le pagine di testo. Si deve inserire un breve titolo (max 30 caratteri) e una foto di formato .jpeg o .png **374x230 px**. Questa foto può comparire solo nelle pagine di vetrina (se si seleziona il flag "Mostra immagine solo nella visualizzazione elenco") oppure anche nel testo dell'articolo.

Perché la notizia sia pubblicata è necessario poi intervenire nel menu a destra in "Categorizzazione" e inserire la categoria "**Notizie**". In seguito, dallo stesso menù a destra, cliccare su "Pagina" e selezionare "**Dettaglio notizia**".

**ATTENZIONE:** per inserire una nuova notizia NON bisogna modificare la voce "Notizie (Presentazione)" presente di default nel menù dei contenuti web. Se si desidera modificare questa sezione, si potrà qui inserire solo un breve testo introduttivo alla lista delle notizie.

# *5.3.4 Pagine di testo – Specificità delle pagine "Eventi"*

Come per le Notizie, per organizzare al meglio gli eventi, si consiglia di creare prima un'apposita cartella "Eventi", cliccando sempre su "Aggiungi" e poi selezionando "Cartella". Le singole notizie potranno essere poi inserite all'interno di questa cartella come indicato sopra. Sarà così più facile risalire ai vari contenuti una volta che il sito comincerà ad essere popolato.

> **La cooperazione al cuore del Mediterraneo La coopération au coeur de la Mediterranée**

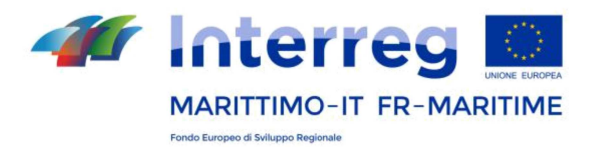

Per inserire un nuovo evento, cliccare su "Contenuti Web" e scegliere dal menu in alto "Aggiungi". Nel menu a tendina che compare si sceglie **"[POM] Evento minisito"**. Si compila l'italiano prima di salvare con il pulsante "invia" (o "salva in bozza") e di riprendere la pagina per aggiungere il francese.

All'interno della pagina, si inserirà il testo, secondo le procedure già indicate per le pagine di testo. Si deve inserire un breve titolo (max 30 caratteri) e una foto di formato .jpeg o .png **374x230 px**. Questa foto può comparire solo nelle pagine di vetrina (se si seleziona il flag "Mostra immagine solo nella visualizzazione elenco") oppure anche nel testo dell'articolo.

Perché l'evento sia pubblicato è necessario nel menù a destra verificare che "Categorizzazione" sia impostata su "**Generale"** poi intervenire in "Pagina" e selezionare "**Dettaglio evento**".

**ATTENZIONE:** per inserire un nuovo evento NON bisogna modificare la voce "Eventi (Presentazione)" presente di default nel menù dei contenuti web. Se si desidera modificare questa sezione, si potrà qui inserire solo un breve testo introduttivo alla lista delle notizie.

> **La cooperazione al cuore del Mediterraneo La coopération au coeur de la Mediterranée**

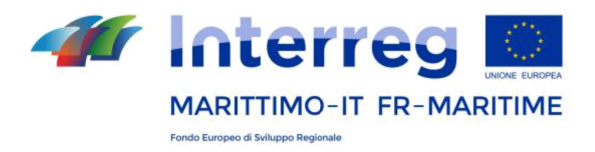

# *5.3.5 Pagine di testo – Specificità delle pagine "Contatti"*

Due pagine sono disponibili per i contatti (sempre da "Contenuti Web"). La prima è testuale, di presentazione\*, l'altra contiene la scheda che può essere compilata con uno o più contatti. Per moltiplicare il form e creare più schede, si clicca sul simbolo + in alto a destra. L'immagine che si può caricare è di formato .jpeg o .png **150x150 px**.

Si possono inserire uno o più contatti di riferimento per il progetto. Se lo si desidera, si può anche inserire un logo che dovrà essere caricato secondo le modalità sopra descritte dalla voce "Documenti e Media" (o utilizzare uno dei loghi già inseriti).

*\*Importante: il contatto o i contatti di riferimento non vanno inseriti alla voce dell'elenco "Contatti (presentazione)" ma alla voce che contiene la scheda.*

# **6. Google Analytics**

E' possibile impostare l'analisi specifica dei dati di accesso del sito. Ogni progetto può ottenere i dati di Google Analytics per il proprio sito: è sufficiente comunicare il proprio ID di Google Analytics al Segretariato Congiunto, che completerà la predisposizione del sito.

> **La cooperazione al cuore del Mediterraneo La coopération au coeur de la Mediterranée**

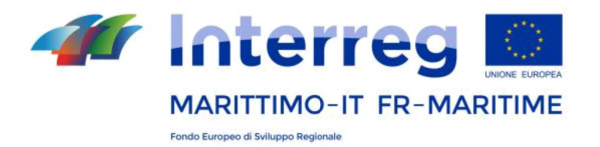

# **Per tutte le domande :**

marittimo1420@regione.toscana.it

**La cooperazione al cuore del Mediterraneo La coopération au coeur de la Mediterranée**